# **Overview:**

This document explains how students can edit a registration using drop, swap, or withdraw from a course.

- The recommended browser for accessing Workday is Google Chrome. However, Mozilla Firefox and • Apple Safari may also be used.
- For assistance or training using these procedures, email the Office of the Registrar at ٠ registrar@findlay.edu.

# Icons referred to in this document

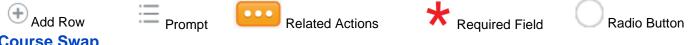

# **Course Swap**

Note: During registration, you can use Swap to drop and add course sections concurrently, meaning your spot in the current course will not be dropped unless your new course section is added.

- 1. Click the **Academics** application on the Workday homepage.
- 2. Under Planning & Registration, click View My Courses.

| Planning & Registration |
|-------------------------|
| Find Courses            |
| Find Course Sections    |
| View My Courses         |

- 3. All enrolled courses display.
- 4. Click Swap, in the far-right column of the desired course.

| Busir    | ness Management E                                 | <b>SBM</b> | (BSBM)         |                                                      |                      |                                                                             |                     |            |            |            |      |      |  |
|----------|---------------------------------------------------|------------|----------------|------------------------------------------------------|----------------------|-----------------------------------------------------------------------------|---------------------|------------|------------|------------|------|------|--|
| 2021     | Spring                                            |            |                |                                                      |                      |                                                                             |                     |            |            |            |      |      |  |
| Vie      | ew Schedule                                       |            |                |                                                      |                      |                                                                             |                     |            |            |            |      |      |  |
| My Enrol | led Courses 5 items                               |            |                |                                                      |                      |                                                                             |                     |            |            |            |      | ▣≡┉  |  |
|          | Course Listing                                    | Hours      | Grading Basis  |                                                      | Enrolled Sections    |                                                                             |                     |            |            |            |      |      |  |
|          | oodibe Libring                                    | Hours      | orduning buolo | Section                                              | Instructional Format | Meeting Patterns                                                            | Registration Status | Instructor | Start Date | End Date   |      |      |  |
| Q,       | BSAD 315 - Management of<br>Organizations         | 3          | Graded         | BSAD 315-71 - Management of<br>Organizations         | Lecture              |                                                                             | Registered          |            | 01/11/2021 | 03/07/2021 | Drop | Swap |  |
| Q,       | BSAD 390 - Operations<br>Management and Logistics | 3          | Graded         | BSAD 390-71 - Operations<br>Management and Logistics | Lecture              |                                                                             | Registered          |            | 03/08/2021 | 05/02/2021 | Drop | Swap |  |
| Q,       | BSAD 400 - Business Research                      | 3          | Graded         | BSAD 400-71 - Business Research                      | Lecture              |                                                                             | Registered          |            | 01/11/2021 | 03/07/2021 | Drop | Swap |  |
| Q,       | BSAD 425 - Business Law and<br>Regulations        | 3          | Graded         | BSAD 425-71 - Business Law and<br>Regulations        | Lecture              |                                                                             | Registered          |            | 01/11/2021 | 03/07/2021 | Drop | Swap |  |
| Q        | MATH 141 - Calculus I                             | 4          | Graded         | MATH 141-01 - Calculus I                             | Lecture              | Monday/Wednesday/Thursday/Fri<br>day   9:00 AM - 9:50 AM   MAIN<br>Room 301 | Registered          |            | 01/11/2021 | 05/06/2021 | Drop | Swap |  |
| (        |                                                   | 4          | 014400         | and the of Galduda I                                 | Loturo               | day   9:00 AM - 9:50 AM   MAIN                                              | registered          |            | 01,11/2021 | 00/00/2021 |      | Drop |  |

5. Click the Radio Button to Swap the current course for:

| Swap Student Course Registra                                           | tion    |
|------------------------------------------------------------------------|---------|
| Select a course to add and register in and replace the course you want | o drop. |
| New Course New Section                                                 |         |

6. A New Course – to swap the current course for a different course.

i. Enter the Course to Add.

| New Course                           |    |
|--------------------------------------|----|
| O New Section                        |    |
|                                      |    |
| Course to Drop MATH 141 - Calculus I |    |
|                                      |    |
| Course to Add *                      | :- |

- ii. Click OK.
- iii. Click the checkbox to the left of the New Course Section.

| Sele   | ct Sect    | tions for Course to Ad     | d        |                |            |            |                  |            |                  |                 |                    |
|--------|------------|----------------------------|----------|----------------|------------|------------|------------------|------------|------------------|-----------------|--------------------|
| Course | 2          | MATH 250 - Calculus III    |          |                |            |            |                  |            |                  |                 |                    |
| Descri | ption      |                            |          |                |            |            |                  |            |                  |                 |                    |
| Acader | mic Period | 2021 Spring                |          |                |            |            |                  |            |                  |                 |                    |
| Le     | ecture     |                            |          |                |            |            |                  |            |                  |                 |                    |
| 1 it   | em         |                            |          |                |            |            |                  |            |                  |                 | ± ⊡ ".             |
| Se     | elect      | Section                    | Eligible | Section Status | Start Date | End Date   | Meeting Patterns | Instructor | Section Capacity | Seats Available | Wait List Capacity |
|        |            | MATH 250-01 - Calculus III |          | Open           | 01/11/2021 | 05/06/2021 | BREW Room 109    |            | 999              | 994             | 0                  |
| 4      |            |                            |          |                |            |            |                  |            |                  |                 | þ.                 |

iv. Click the checkbox to Confirm Swap.

| Course to Drop Confirmation 1 item |                      |               |                            |                 |                            |  |  |  |  |  |  |
|------------------------------------|----------------------|---------------|----------------------------|-----------------|----------------------------|--|--|--|--|--|--|
| Section                            | Instructional Format | Waitlist Date | Registered Date            | Enrollment Date | *Unregistered Date         |  |  |  |  |  |  |
| MATH 141-01 - Calculus I           | Lecture              |               | 12/10/2020 03:14:39.027 PM |                 | 12/10/2020 03:56:52.245 PM |  |  |  |  |  |  |
| 4                                  |                      |               |                            |                 | 1                          |  |  |  |  |  |  |
| Confirm Swap *                     |                      |               |                            |                 |                            |  |  |  |  |  |  |

- v. Click OK.
- 7. A New Section to swap the current course section for a different course section.
  - i. Verify the Course Section Swap.

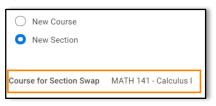

- ii. Click OK.
- iii. Click the checkbox to the left of the New Course Section.

| ourse        | MATH 141 - Calculus I    |          |                |            |            |                                                                         |            |                  |                 |                    |  |  |
|--------------|--------------------------|----------|----------------|------------|------------|-------------------------------------------------------------------------|------------|------------------|-----------------|--------------------|--|--|
| scription    |                          |          |                |            |            |                                                                         |            |                  |                 |                    |  |  |
| ademic Perio | od 2021 Spring           |          |                |            |            |                                                                         |            |                  |                 |                    |  |  |
| Lecture      |                          |          |                |            |            |                                                                         |            |                  |                 |                    |  |  |
| 4 items      |                          |          |                |            |            |                                                                         |            |                  |                 | . ⊡ ≂              |  |  |
| Select       | Section                  | Eligible | Section Status | Start Date | End Date   | Meeting Patterns                                                        | Instructor | Section Capacity | Seats Available | Wait List Capacity |  |  |
|              | MATH 141-01 - Calculus I |          | Open           | 01/11/2021 | 05/06/2021 | Monday/Wednesday/Thursday/Friday  <br>9:00 AM - 9:50 AM   MAIN Room 301 |            | 999              | 993             | 0                  |  |  |
|              | MATH 141-BL - Calculus I |          | Open           | 01/11/2021 | 05/06/2021 | 1                                                                       |            | 999              | 999             | 0                  |  |  |
|              | MATH 141-MV - Calculus I |          | Open           | 01/11/2021 | 05/06/2021 | 1                                                                       |            | 999              | 999             | 0                  |  |  |
|              | MATH 141-WY - Calculus I |          | Open           | 01/11/2021 | 05/06/2021 | 1                                                                       |            | 999              | 999             | 0                  |  |  |
|              |                          |          |                |            |            |                                                                         |            |                  |                 |                    |  |  |

iv. Click OK.

# 8. Click Done.

### **Drop a Course**

- 1. Click the **Applications** application on the Workday homepage.
- 2. Under Planning & Registration, click View My Courses.

| Planning & Registration |
|-------------------------|
| Find Courses            |
| Find Course Sections    |
| View My Courses         |

- 3. All enrolled courses display.
- 4. Click Drop, in the far-right column of the desired course.

| Busir     | ness Management B                                 | SBM                 | (BSBM)        |                                                      |                      |                                                                             |                     |            |            |            |      |      |
|-----------|---------------------------------------------------|---------------------|---------------|------------------------------------------------------|----------------------|-----------------------------------------------------------------------------|---------------------|------------|------------|------------|------|------|
| 2021      | Spring                                            |                     |               |                                                      |                      |                                                                             |                     |            |            |            |      |      |
| Vie       | ew Schedule                                       |                     |               |                                                      |                      |                                                                             |                     |            |            |            |      |      |
| /ly Enrol | Iled Courses 5 items                              |                     |               |                                                      |                      |                                                                             |                     |            |            |            |      |      |
|           | Course Listing                                    | Hours Orading Basis |               |                                                      |                      |                                                                             |                     |            |            |            |      |      |
|           |                                                   | nours               | ordanig busis | Section                                              | Instructional Format | Meeting Patterns                                                            | Registration Status | Instructor | Start Date | End Date   |      |      |
| Q,        | BSAD 315 - Management of<br>Organizations         | 3                   | Graded        | BSAD 315-71 - Management of<br>Organizations         | Lecture              |                                                                             | Registered          |            | 01/11/2021 | 03/07/2021 | Drop | Swap |
| Q,        | BSAD 390 - Operations<br>Management and Logistics | 3                   | Graded        | BSAD 390-71 - Operations<br>Management and Logistics | Lecture              |                                                                             | Registered          |            | 03/08/2021 | 05/02/2021 | Drop | Swap |
| Q,        | BSAD 400 - Business Research                      | 3                   | Graded        | BSAD 400-71 - Business Research                      | Lecture              |                                                                             | Registered          |            | 01/11/2021 | 03/07/2021 | Drop | Swap |
| Q         | BSAD 425 - Business Law and<br>Regulations        | 3                   | Graded        | BSAD 425-71 - Business Law and<br>Regulations        | Lecture              |                                                                             | Registered          |            | 01/11/2021 | 03/07/2021 | Drop | Swap |
| Q,        | MATH 141 - Calculus I                             | 4                   | Graded        | MATH 141-01 - Calculus I                             | Lecture              | Monday/Wednesday/Thursday/Fri<br>day   9:00 AM - 9:50 AM   MAIN<br>Room 301 | Registered          |            | 01/11/2021 | 05/06/2021 | Drop | Swap |
| (         |                                                   |                     |               |                                                      |                      |                                                                             |                     |            |            |            |      | Þ    |

5. Click the **checkbox** to **Confirm** the drop.

| Student                          |
|----------------------------------|
| Drop Date 12/10/2020 04:23:48 PM |
| Registration to Drop 1 item      |
| Course                           |
| BSAD 400 - Business Research     |
| 4                                |
| Confirm *                        |

- 6. Click OK.
- 7. Click Done.

**Note:** At a certain point, you will not be able to drop or withdraw from a course. Please contact your advisor if you are trying to remove your last registration.

# Withdraw from a Course

- 1. Click the Applications application on the Workday homepage.
- 2. Under Planning & Registration, click View My Courses.

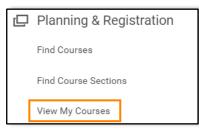

### 3. All enrolled courses display.

4. Click Withdraw in the far-right column for the desired course.

| My Enrolled Courses 1 Item |                                |       |               |                                      |                                                                                               |                                               |            |  |            |            |          | ] = O |
|----------------------------|--------------------------------|-------|---------------|--------------------------------------|-----------------------------------------------------------------------------------------------|-----------------------------------------------|------------|--|------------|------------|----------|-------|
|                            | Course Listing                 | Houro | Grading Basis |                                      |                                                                                               | Enrolled Sections                             |            |  |            |            |          |       |
|                            |                                | Hours | Grading basis | Section                              | tion Instructional Format Meeting Patterns Registration Status Instructor Start Date End Date |                                               | End Date   |  | _          |            |          |       |
| ٩                          | CSCI 027 - ACM Student Chapter | 0.5   | Pass/Fail     | CSCI 027-01 - ACM Student<br>Chapter | Lecture                                                                                       | Friday   2:00 PM - 2:50 PM   DAVS<br>Room 182 | Registered |  | 08/17/2020 | 12/10/2020 | Withdraw |       |
| 4                          |                                |       |               |                                      |                                                                                               |                                               |            |  |            |            |          | ÷     |

5. Click the checkbox to Confirm Withdraw from Course.

| Withdrawal Date      | Withdrawal Date 12/11/2020 06:12:21.426 PM    |               |       |                  |                                   |                      |                            |               |            |            |            |   |  |  |
|----------------------|-----------------------------------------------|---------------|-------|------------------|-----------------------------------|----------------------|----------------------------|---------------|------------|------------|------------|---|--|--|
| Student              | AJ                                            |               |       |                  |                                   |                      |                            |               |            |            |            |   |  |  |
| Course               | e CSCI 027 - ACM Student Chapter              |               |       |                  |                                   |                      |                            |               |            |            |            |   |  |  |
| Section Registration | Section Registrations for Withdraw 1 item 😇 💵 |               |       |                  |                                   |                      |                            |               |            |            |            |   |  |  |
| Course               |                                               | Grading Basis | Hours | Withdrawal Grade | Section(s)                        |                      |                            |               |            |            |            |   |  |  |
| 000.00               |                                               | ordanig baolo | nouro |                  | Section                           | Instructional Format | Meeting Time               | Location      | Instructor | Start Date | End Date   |   |  |  |
| CSCI 027 - ACM Stu   | ident Chapter                                 | Pass/Fail     | 0.5   | W                | CSCI 027-01 - ACM Student Chapter | Lecture              | Friday   2:00 PM - 2:50 PM | DAVS Room 182 |            | 08/17/2020 | 12/10/2020 | * |  |  |
| 4                    | د ــــــــــــــــــــــــــــــــــــ        |               |       |                  |                                   |                      |                            |               |            |            |            |   |  |  |
| Confirm Withdraw     | <                                             |               |       |                  |                                   |                      |                            |               |            |            |            |   |  |  |

#### 6. Click OK.

- 7. Click Done.
- 8. The course displays under the My Dropped/Withdrawn Courses.

|    | Course Listing                     | Hours | Grading Basis | Dropped/Withdrawn Sections                   |                      |                                                                   |                     |            |            |            |
|----|------------------------------------|-------|---------------|----------------------------------------------|----------------------|-------------------------------------------------------------------|---------------------|------------|------------|------------|
|    |                                    |       |               | Section                                      | Instructional Format | Meeting Patterns                                                  | Registration Status | Instructor | Start Date | End Date   |
| Q, | CHERCIPS - Depart Characterisation | 3     | Graded        | Order 214 bit - Separat Develops<br>(Autoria | Lecture              | Monday/Wednesday/Friday   12:00 PM -<br>12:50 PM   DAVS Room 2225 | Withdrawn           |            | 08/17/2020 | 12/10/2020 |
| 4  |                                    |       |               |                                              |                      |                                                                   |                     |            |            | ÷          |

9. The **Course** displays a grade of W.

**Note:** At a certain point, you will not be able to drop or withdraw from a course. Please contact your advisor if you are trying to remove your last registration.

### Waitlist Overview

- Students automatically appear on a waitlist when attempting to register into a course section which has reached capacity.
- When an open seat becomes available, Workday:
  - Sends the student a Workday notification.
  - Student chooses to add course, drop from waitlist, or skip and remain on the waitlist.
- A waitlisted student that is eligible to register will have <u>24 hours</u> to respond to the notification. After the expiration time, the student will no longer be able to take registration action and the next student on the waitlist will be notified.

**Note:** A student that does not respond will retain their place in line if another spot opens in the course.